## **Setting up your Chautauqua County HR Portal Account**

In a web browser (Internet Explorer, Google Chrome, etc) go to this address:

https://ccesuite.chautauquacounty.com and click "Employee Portal". You should see the

## Chautauqua County HR Portal

Powered by NWS

| Employee Login                                                                                                  |
|----------------------------------------------------------------------------------------------------|
| Employees may log into the Human Resources portal using the form below.                                         |
| Username                                                                                                    |
| Password Remember me next time.                                                                                 |
| LOGIN                                                                                                    |
| Is this your first time here? I am an employee, but do not have a username and password.  Activate Your Account |
| Forgot password? If you forgot your password you can reset it using the link below. Reset Password              |

Select <u>Activate Your Account.</u> Fill out the form completely on the secure "Activate Your Account" page.

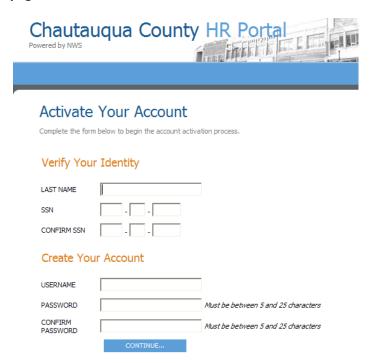

After you have filled out the form correctly, and clicked the "Continue..." button you will be sent to a confirmation page, stating your account has been created and has been activated. Click on the link to login.

## Chautauqua County HR Portal

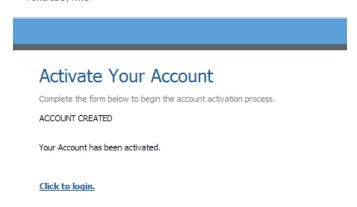

This will take you back to the login screen. You may login using the username & password you just created in the previous step.

Once you are logged in, you will have access to many HR portal options, including your PayStubs, Emergency Contacts, Dependents and more. There are 2 ways to access these options.

- Click on "My HR" option in the navigation, you will see a listing of the services provided for you.
- Or, if you hover over "My HR" you can select an option from the dropdown menu.

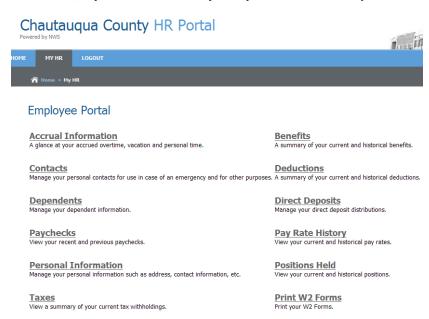

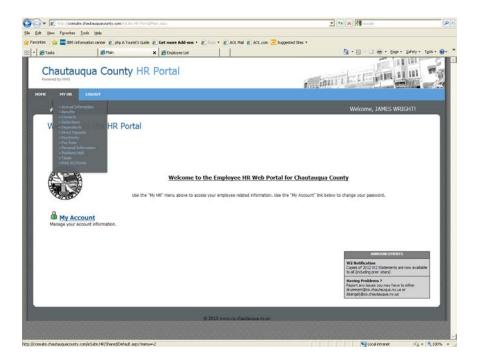

Make sure to click the "LOGOUT" button in the navigation bar, once you are finished in the HR Portal, to ensure your session has ended.